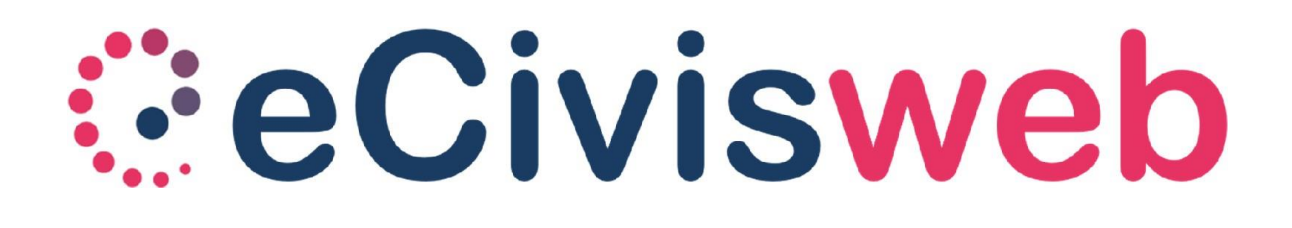

# Orientarsi sul portale eCivisWeb

#### Sommario

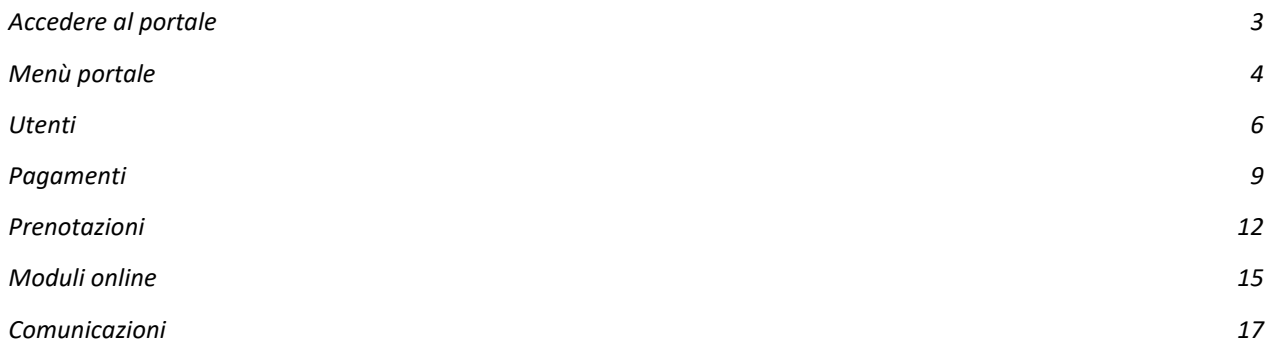

## Accedere al portale

Per accedere ai servizi è necessario collegarsi al portale

https://comune.ecivis.it/

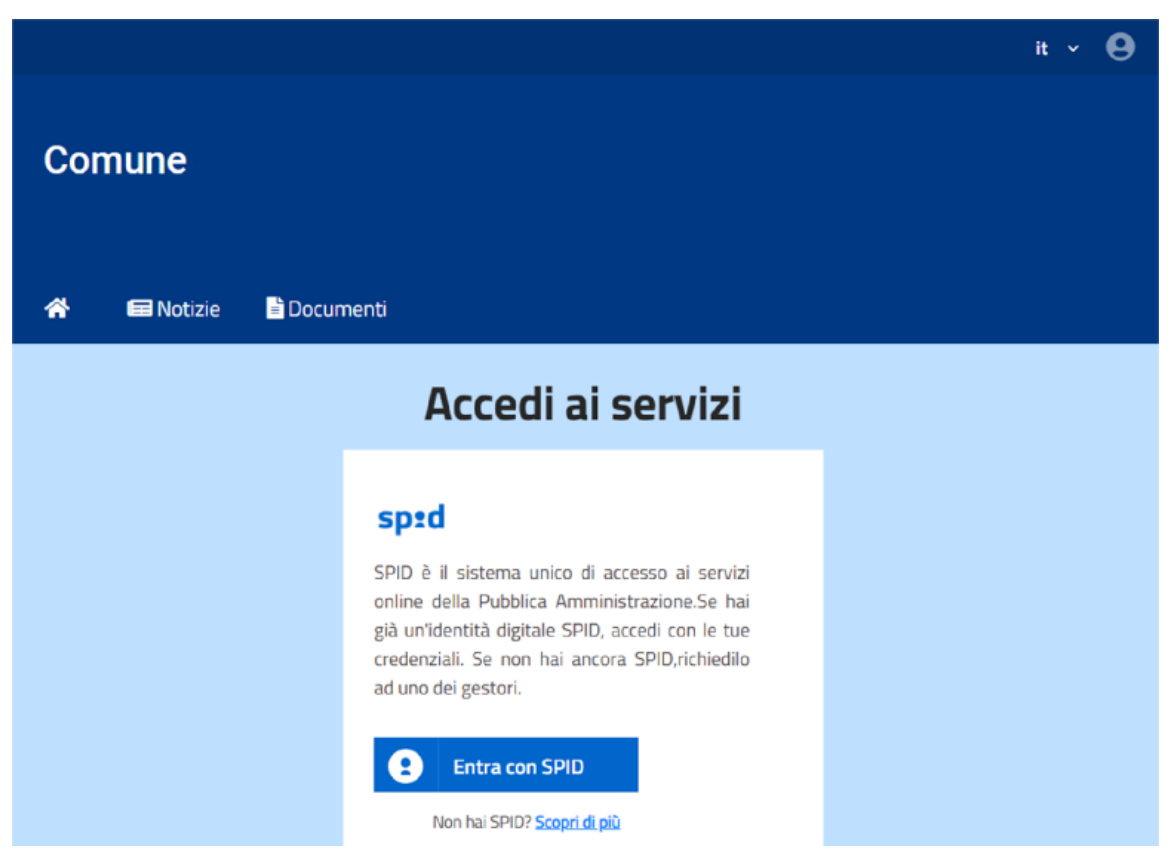

Dopo essersi autenticati con le proprie credenziali SPID (o CIE), si accede al portale eCivisWeb. In alto a destra è possibile consultare <sup>l</sup>'area personale del genitore Test Tutore e quindi cambiare i propri dati anagrafici, mail e password, come si vede nella schermata seguente.

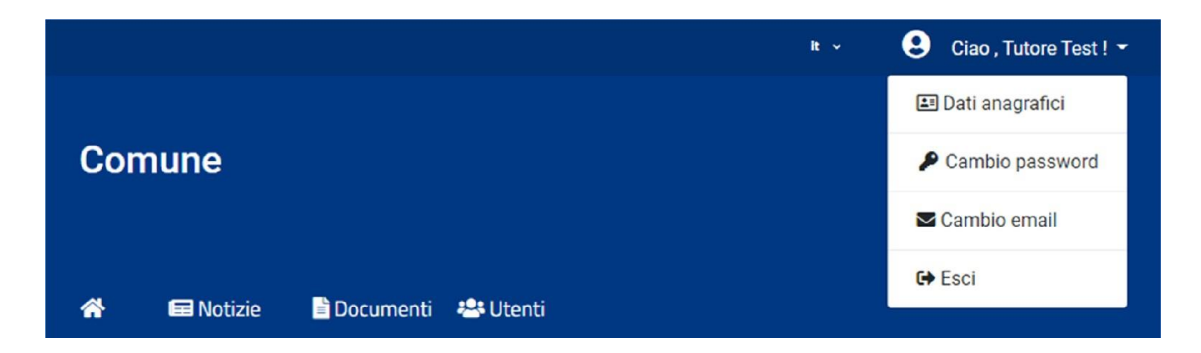

È possibile accedere con le credenziali eCivis (se disponibili), cliccando su "Accedi all'area personale".

Sarà quindi possibile inserire il proprio codice fiscale (o codice persona, se in possesso) e la password.

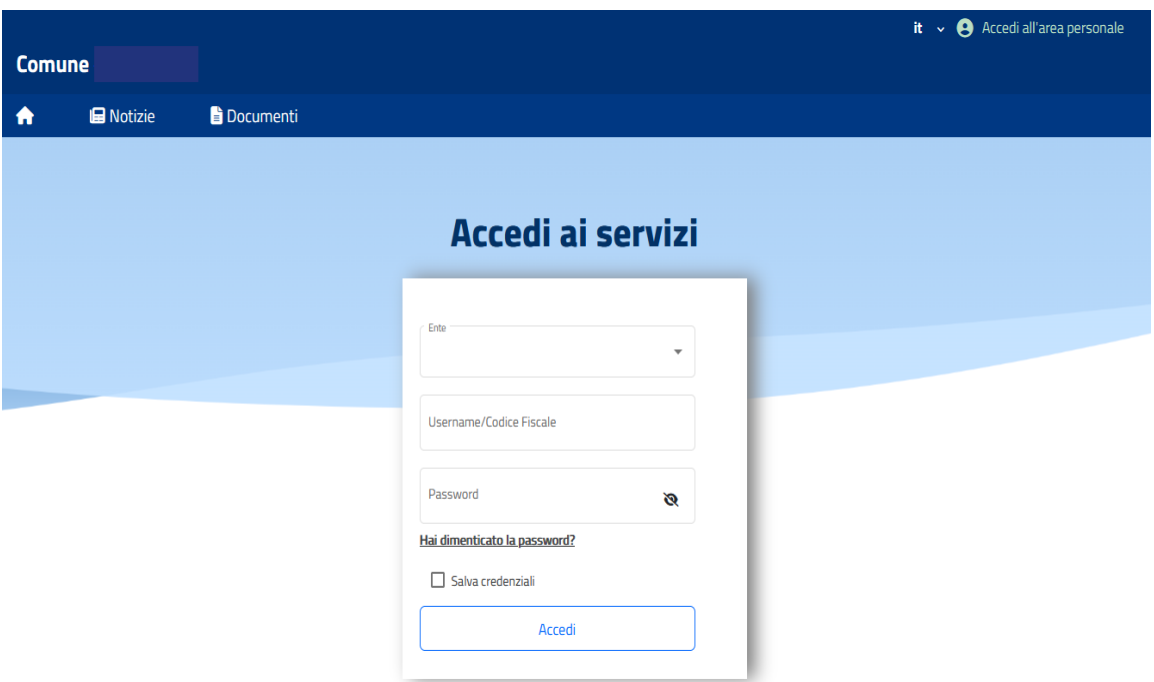

Per gli utenti che effettuano il primo accesso, sarà disponibile il tasto "Registrati".

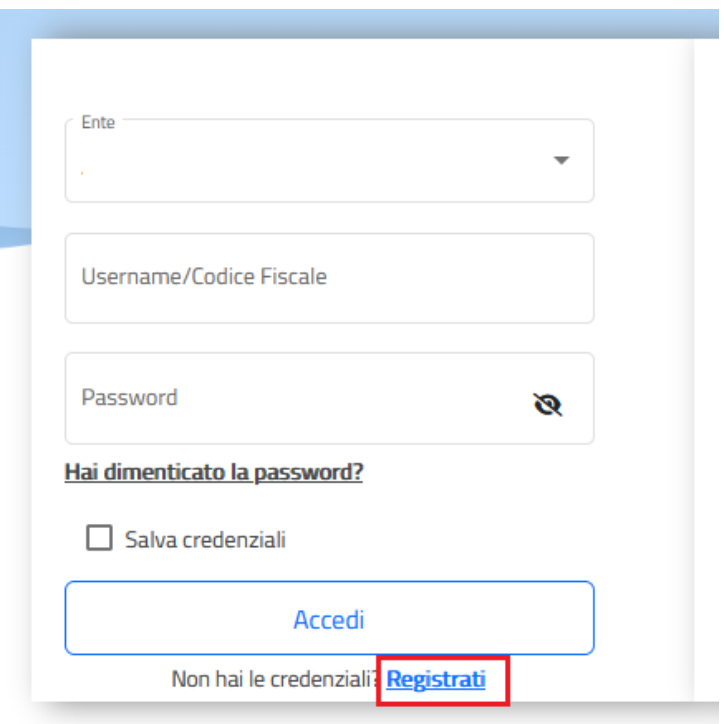

È necessario inserire tutti i dati e cliccare su "Invia" per effettuare la registrazione

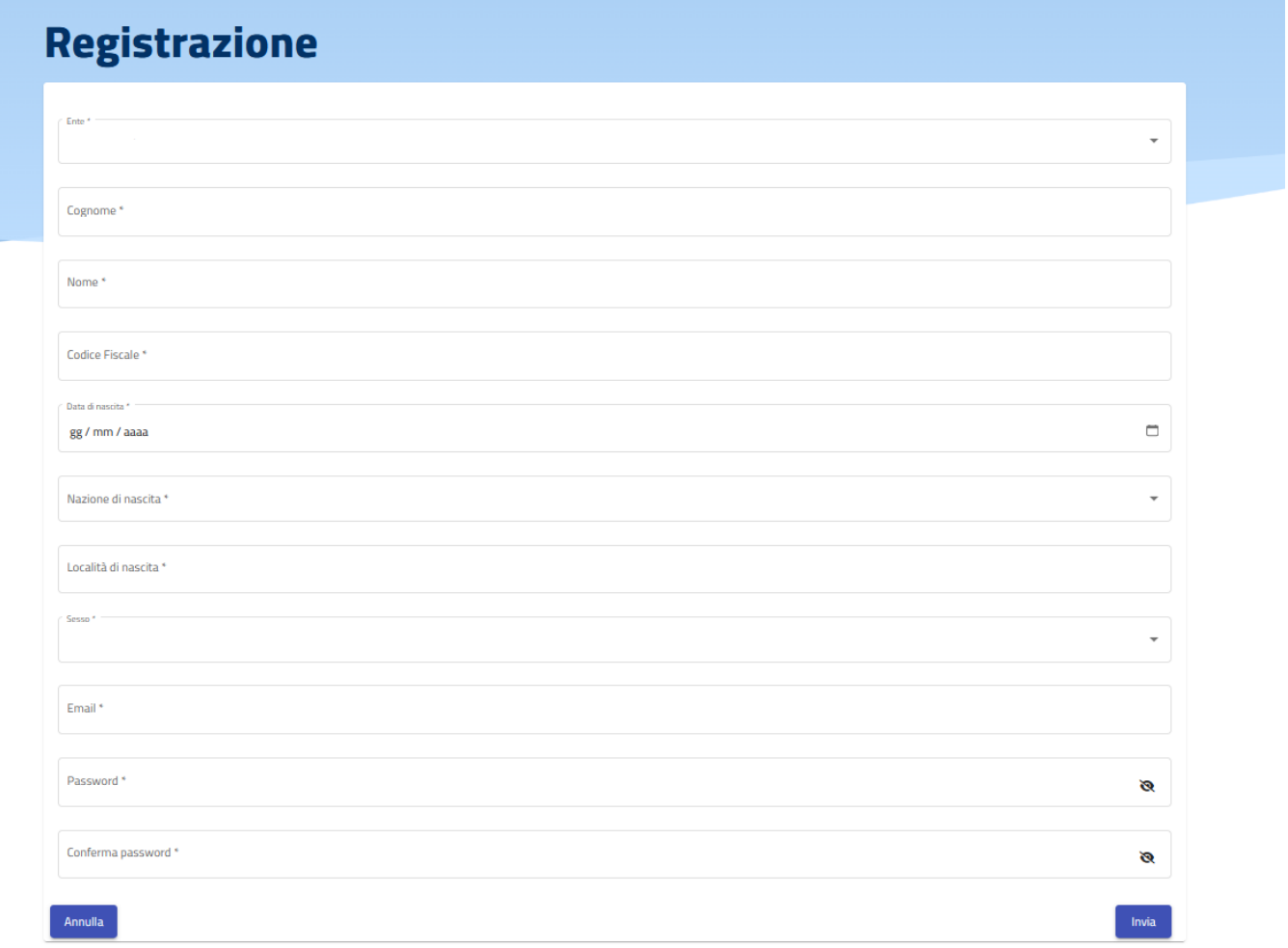

## MENÙ portale

Il MENÙ del portale prevede diversi moduli, molti dei quali visibili e consultabili solo dopo aver effettuato il login.

Tra questi i moduli relativi agli Utenti, allo Stato contabile, ai Pagamenti, alle Prenotazioni, ai Moduli Online e alle Comunicazioni.

Notizie e Documenti invece sono da subito consultabili.

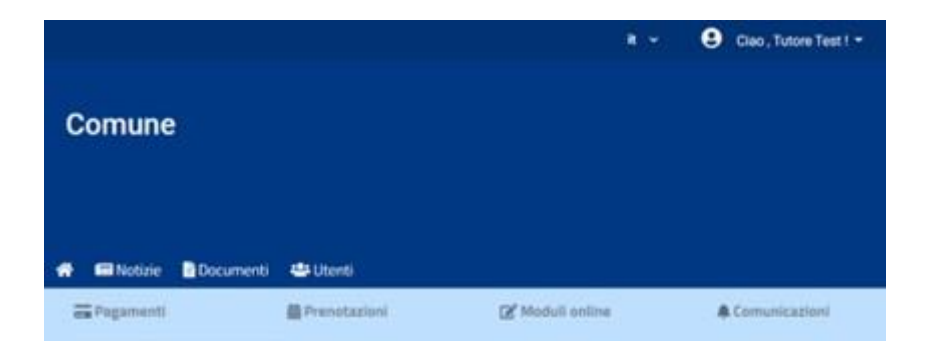

Notizie in cui sono caricate tutti gli avvisi e le news destinate ai fruitori del portale;

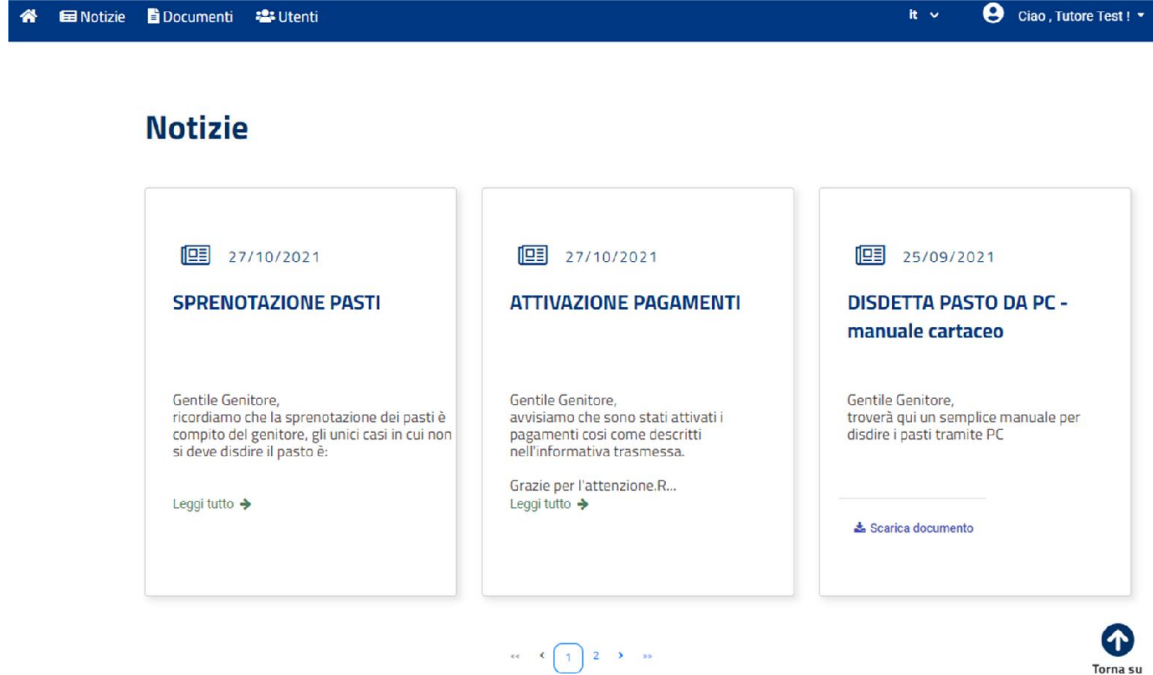

Documenti dove poter consultare tutte le informative, <sup>i</sup> manuali e  $\Box$ quanto indispensabile all'utilizzo dei servizi messi a disposizione dal Comune;

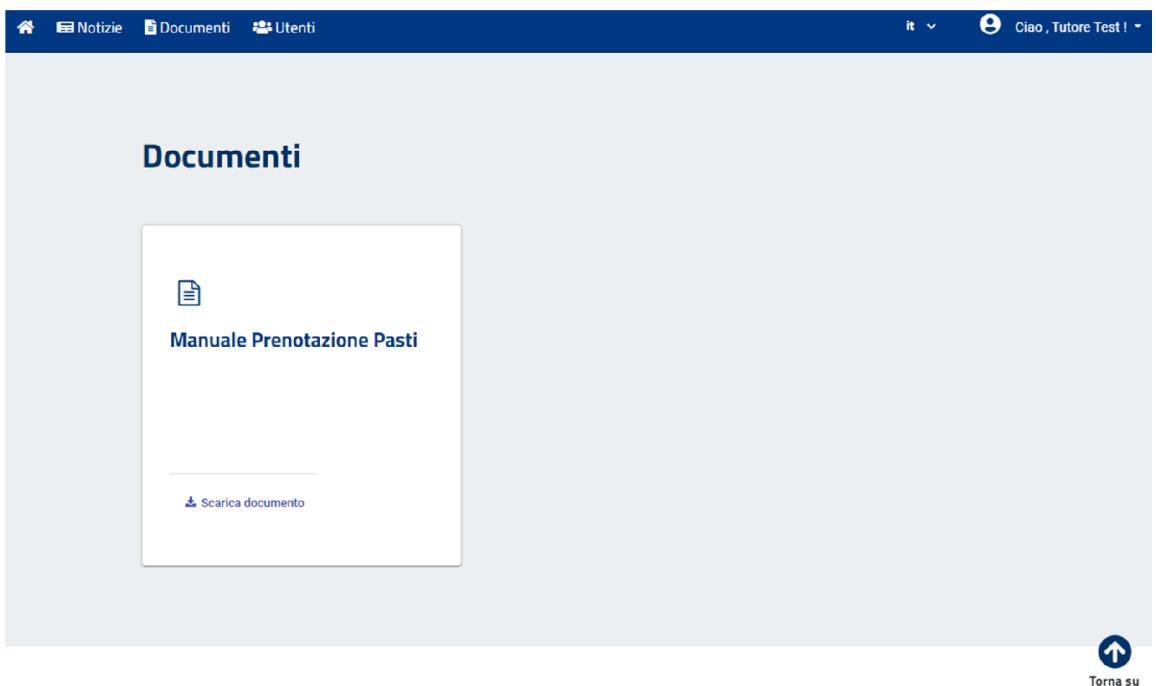

 $\Box$ Utenti in cui sono registrati gli utenti, quindi i figli, per i quali il genitore Test Tutore ha richiesto l'iscrizione ai servizi dieCivis.

Il genitore intestatario del nucleo famigliare è unico ed è la persona pagante dell'utente Alunno Test, in questo caso Test tutore.

<sup>È</sup> solo il genitore Test Tutore quindi che, eseguendo l'accesso sul portale eCivis, è in grado di effettuare le operazioni che riguardano le attività del figlio Alunno Test.

Per brevità descrittiva, si fa riferimento ad un solo utente attivo (un solo figlio). Nel caso fossero presenti PIÙ UTENTI, saranno tutti visibili in questa schermata.

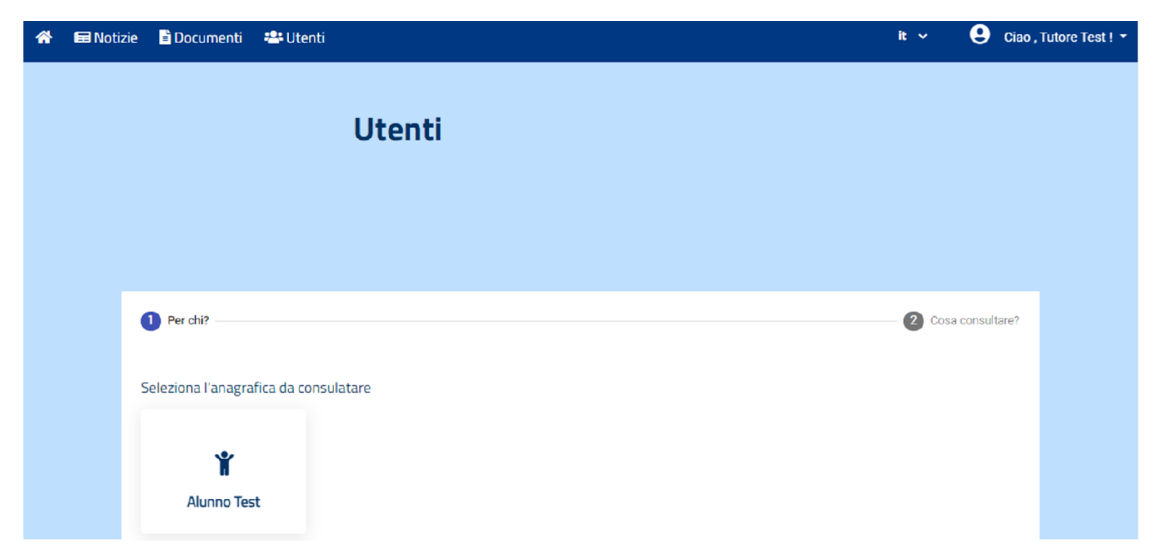

### Utenti

Dal modulo Utenti è quindi possibile consultare sia l'anagrafica che i servizi a cui Alunno Test risulta iscritto:

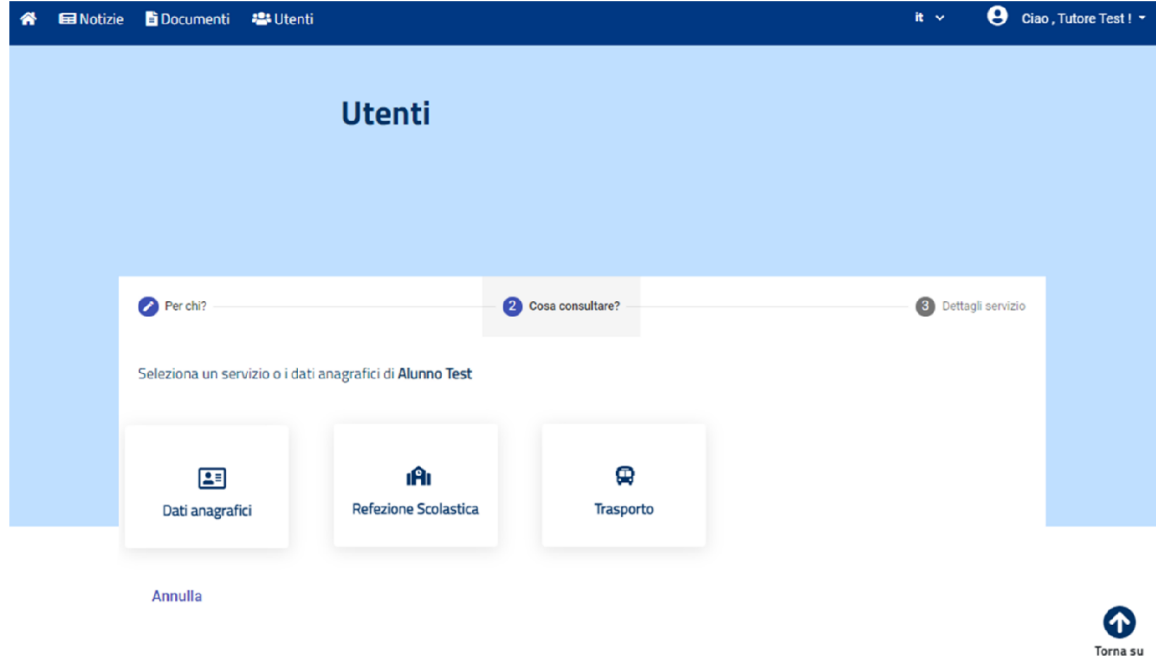

Cliccando su Dati anagrafici è possibile verificare che i dati inseriti a sistema siano corretti, mentre le altre schede fanno riferimento ai servizi a cui l'utente risulta iscritto, in questo caso Refezione Scolastica e Trasportoriportano.

Si accede quindi ai dati con cui Alunno Test risulta iscritto a questi servizi.

Volendo consultare il servizio di Refezione Scolastica, ci si trova davanti questa maschera:

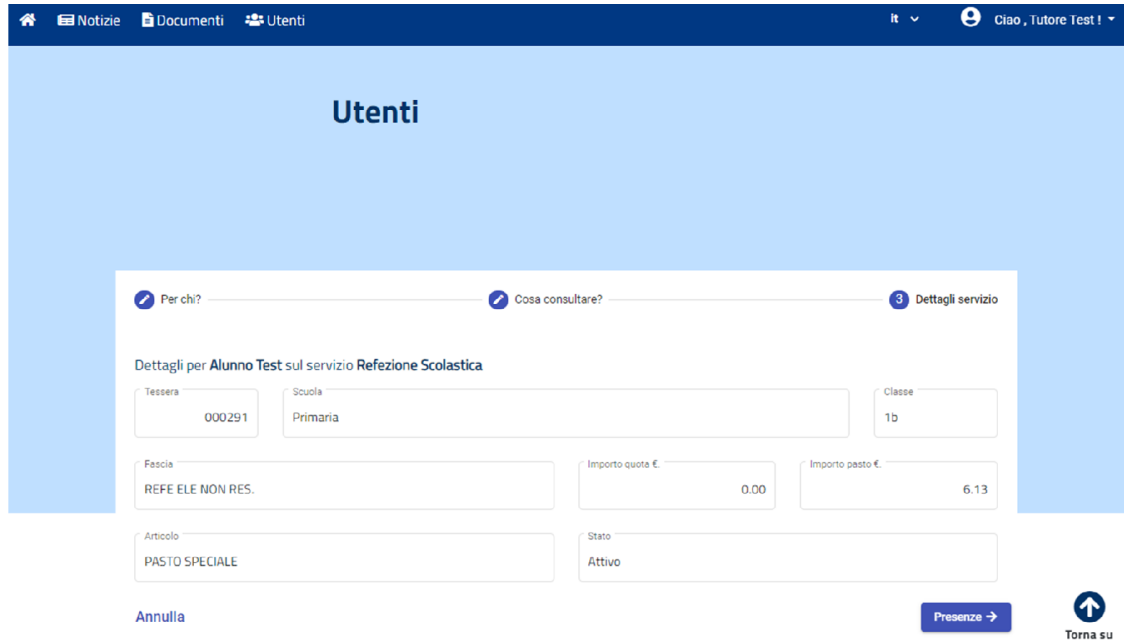

I campi che compongono la scheda sono così descritti:

- $\Box$ Tessera è il codice badge necessario per accedere all'ambiente virtualedellamensascolastica,gestireleprenotazionieledisdette;
- Scuola e Classe riportano i dati scolastici con il quale l'utente Alunno  $\Box$ Test risulta registrato su eCivis per il servizio di riferimento;
- Fascia, Importo quota e Importo pasto fanno riferimento ai dati  $\Box$ contabili. In base al regolamento vigente, a ciascun utente viene assegnato una fascia sociale che riporterà degli importi specifici, utili all'imputazione dei pasti e delle quote fisse, qualora siano previste.
- Articolo riporta la scelta della dieta che il genitore ha richiesto per l'utente Alunno test;
- Stato fa riferimento alla condizione dell'alunno su quel servizio, se risulta iscritto è attivo, altrimenti è disattivo.

Dal pulsante Presenze è inoltre possibile consultare le consumazioni su quel servizio, quindi i pasti consumati da Alunno Test, quando sono stati consumati e con quali importi.

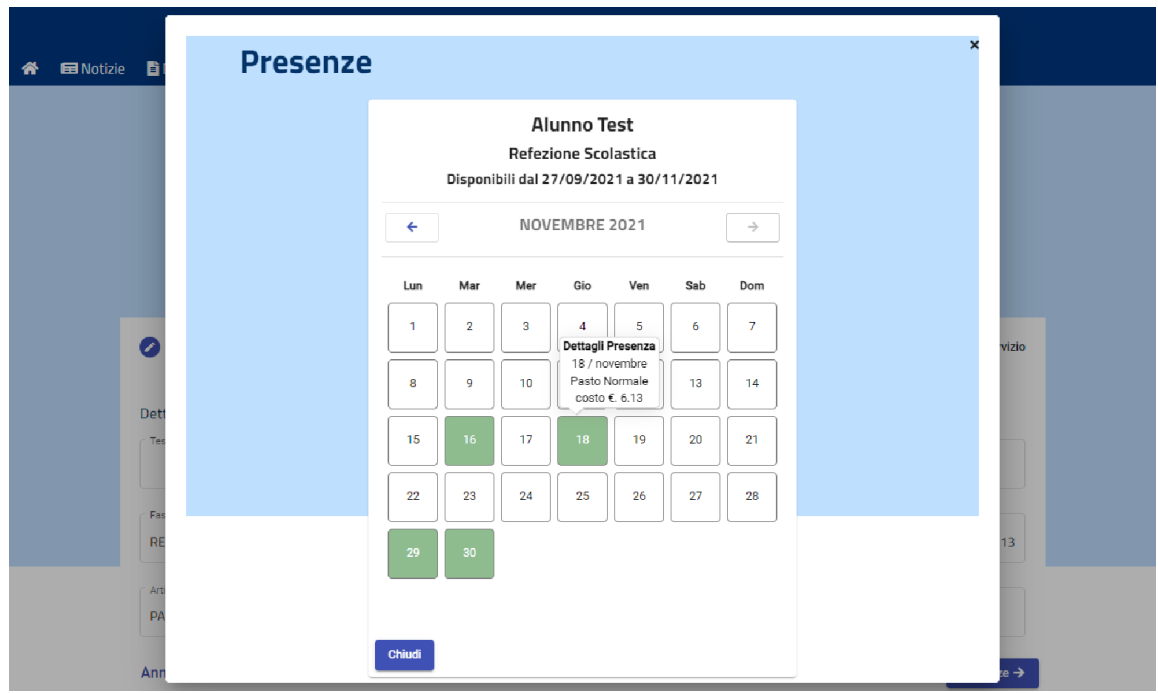

Se il genitore è invece interessato alla consultazione del servizio Trasporto, la schermata non cambia:

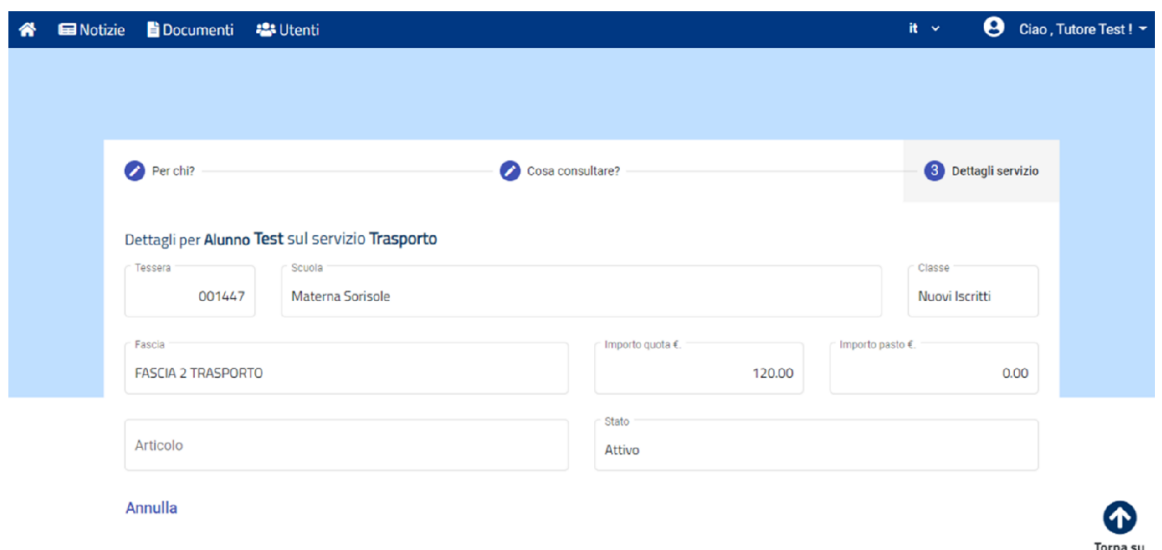

<sup>I</sup> campi di riferimento di un servizio infatti sono sempre gli stessi, in questo caso fanno riferimento al servizio di Trasporto, che può avere per lo stesso alunno una gestione di Scuola/Classe e Fasce/Importi differente.

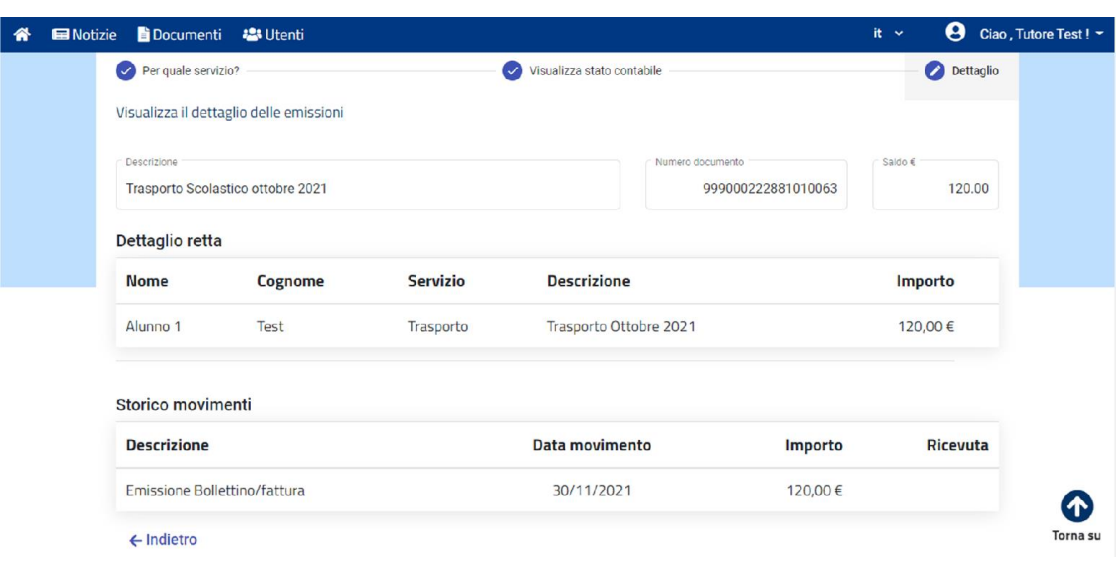

## Pagamenti

L'utente può visualizzare lo stato contabile di ciascun servizio, prepagato o postpagato che sia.

Qui si ha la possibilità di effettuare pagamenti sul servizio Pre-pagato, e quindi effettuare delle ricariche, oppure, sul servizio in Post-pagato, si ha la possibilità di pagare le singole emissioni.

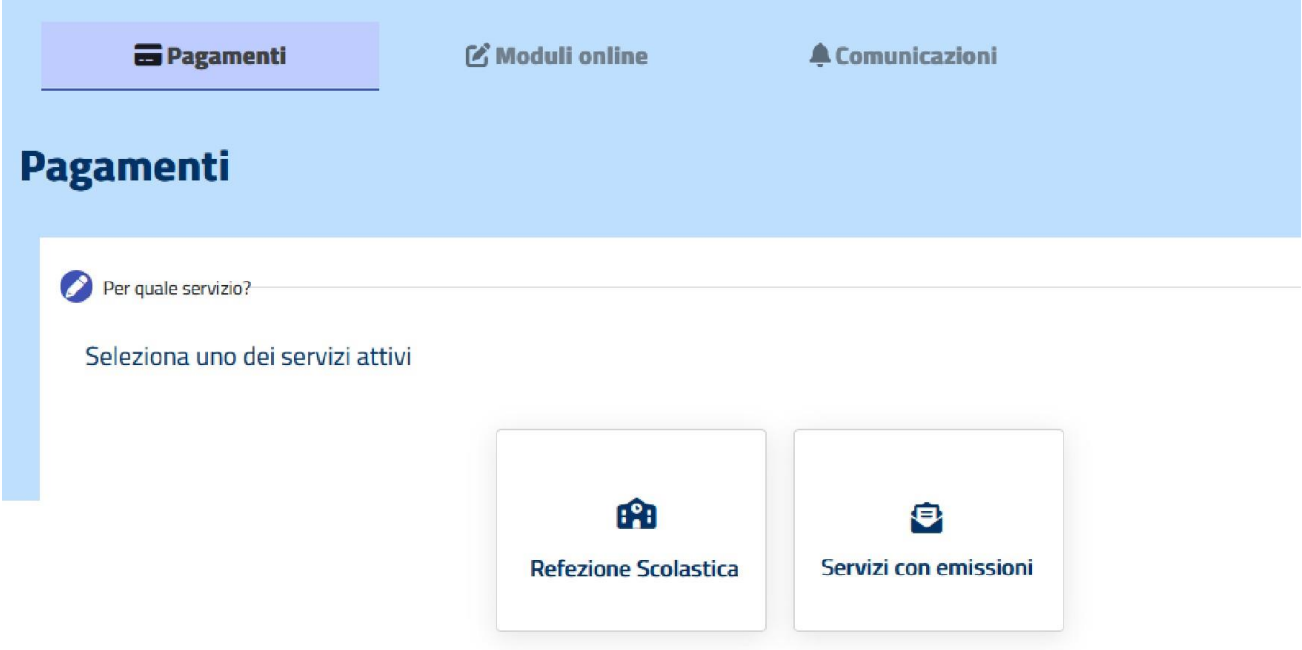

Solitamente la Refezione Scolastica è un servizio in prepagato, per il quale il genitore gestisce il proprio conto virtuale legato alle consumazioni del figlio. Il Tutore può quindi ricaricare il proprio conto in completa autonomia e in qualsiasi momento.

Cliccando su Refezione Scolastica è quindi possibile:

vedere il saldo attuale del proprio conto online, e dopo aver selezionato l'importo desiderato, è possibile pagare secondo le modalità di pagamento previste dal proprio Comune \*

vedere lo storico dei <sup>i</sup> movimenti eseguiti con relative ricevute

vedere il dettaglio delle consumazioni/presenze registrate (il totale cioè dei pasti consumati dai propri figli iscritti al servizio e il corrispettivo importo monetario).

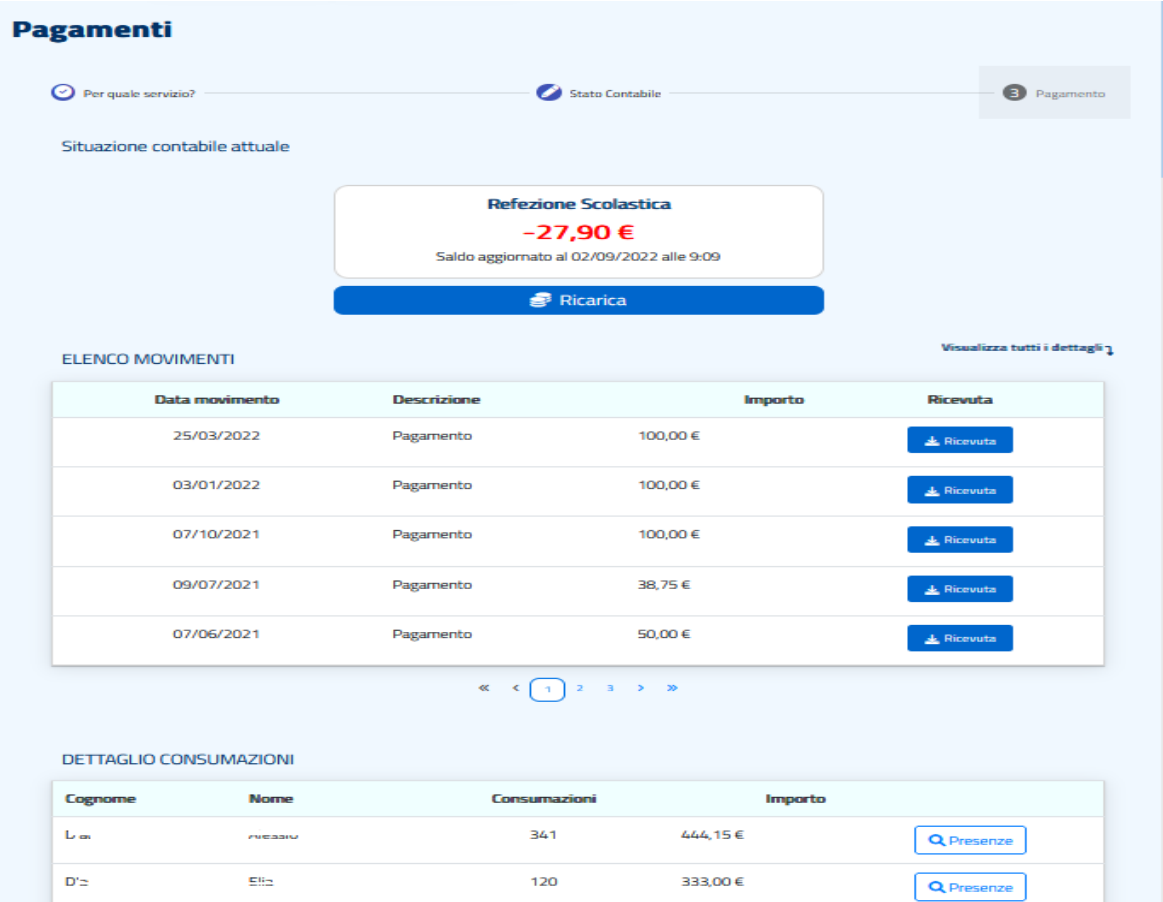

\* pagare secondo le modalità di pagamento previste dal proprio Comune: in caso di attivazione modalità pagoPa, cliccando su Ricarica, oltre che ricaricare il conto elettronico, sarà possibile generare l'avviso di pagamento dell'importo desiderato

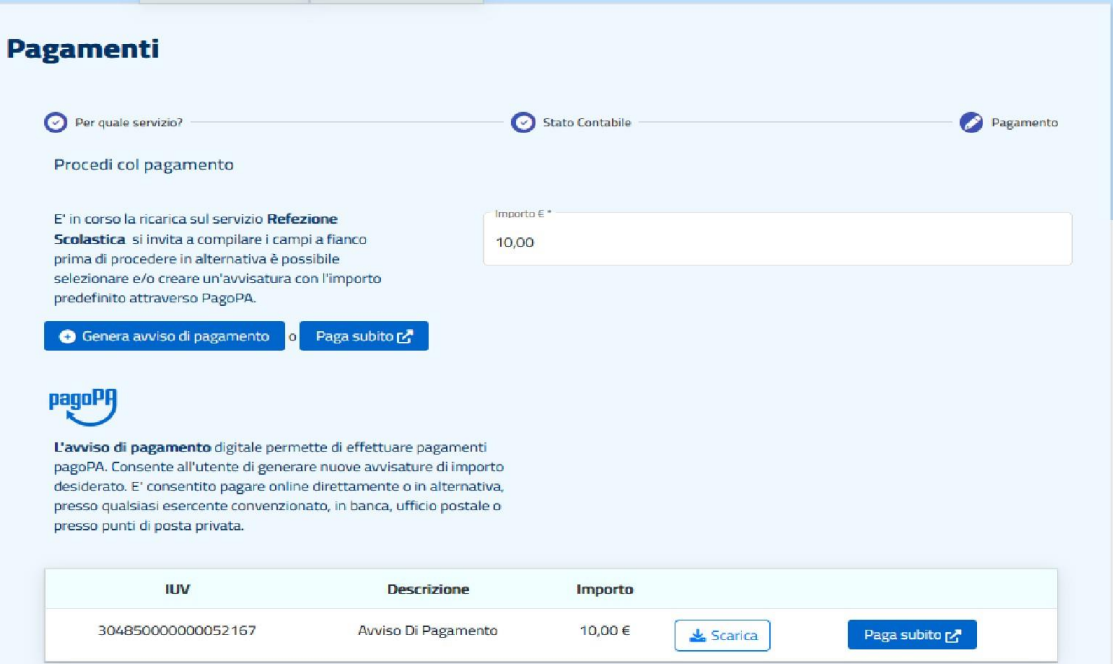

I Servizi che prevedono l'emissione di una quota fissa, Servizi con emissione, sono servizi gestiti in post-pagato. Per questa tipologia non è previsto un conto elettronico online su cui effettuare ricariche. Si dovrà procedere solo ed esclusivamente a seguito dell'emissione della retta stessa. Cliccando su "Servizi con emissioni" infatti, si ha un elenco delle emissioni con relativo importo, che l'utente ha pagato o deve ancora pagare.

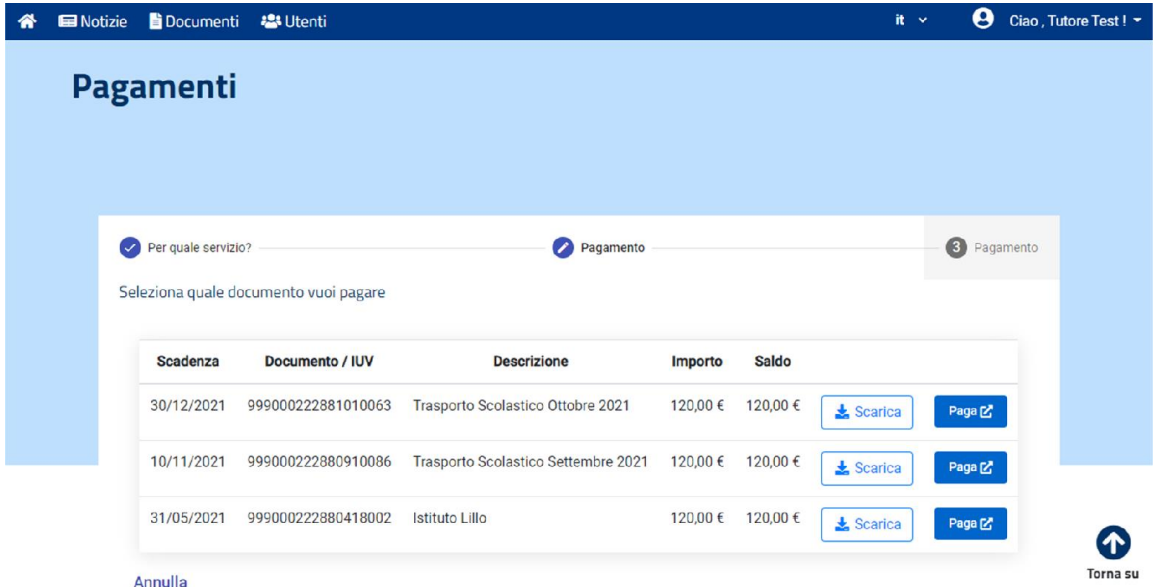

Cliccando su Servizi ad emissione è quindi possibile:

visualizzare il dettaglio delle singole emissioni

scaricare il documento di pagamento per poterlo archiviare e/o pagare nei punti di pagamento accreditati (se modalità pagoPa si potrà pagare presso tutti i punti aderenti al circuito PagoPA)

Pagare <sup>l</sup>'emissione direttamente online

cliccando su ciascuna di queste, visionerà ad altri dati della retta: scadenza, codice IUV (l'Identificativo Univoco di Versamento) e l'importo.

## Prenotazioni

Dalla sezione Prenotazioni (attivata se prevista) il genitore Test Tutore, intestatario del nucleo familiare, può disdire il pasto di chi è iscritto al servizio di refezione scolastica, o richiederne il pasto in bianco, laddove il Comune lo preveda.

Di base viene segnata la presenza dell'alunno: non è necessario quindi una conferma.

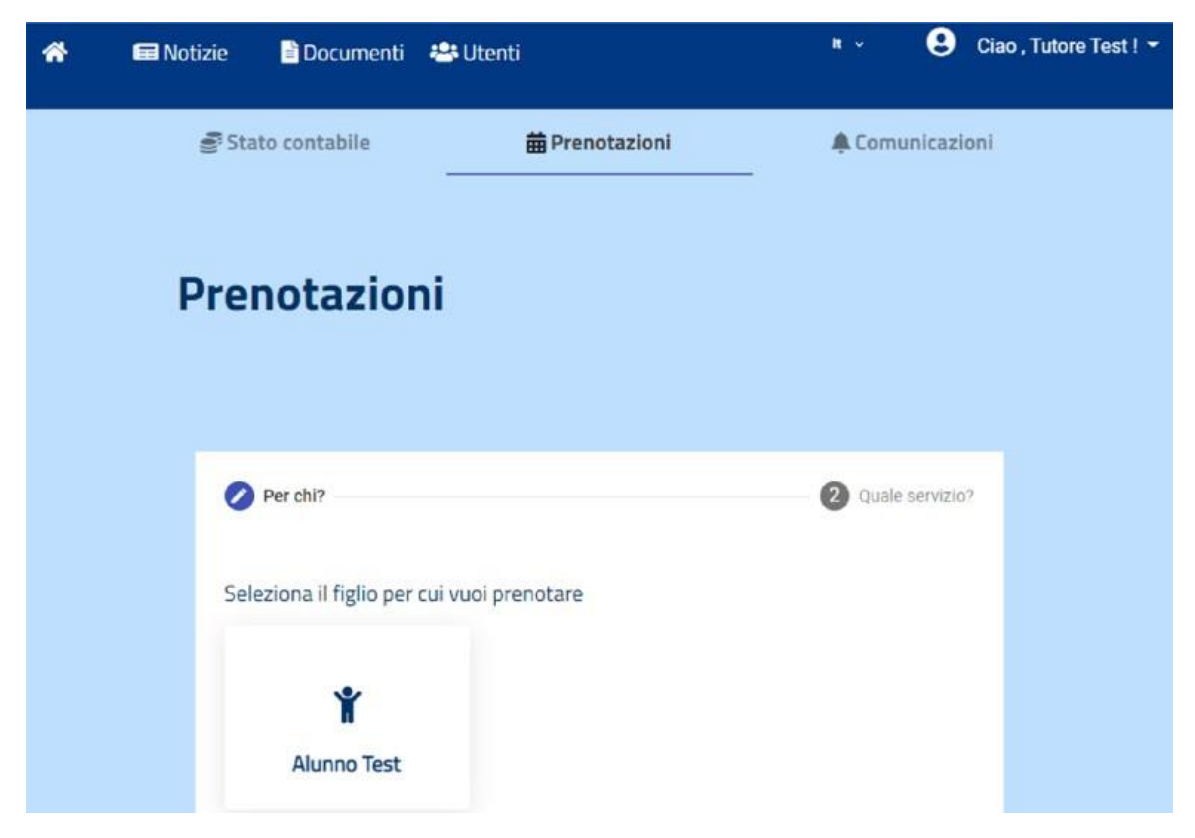

Dopo aver selezionato l'utente per cui si vuole gestire la prenotazione, e il servizio per il quale si vuole prenotare, si accede al calendario dal quale modificare le prenotazioni per i giorni a seguire.

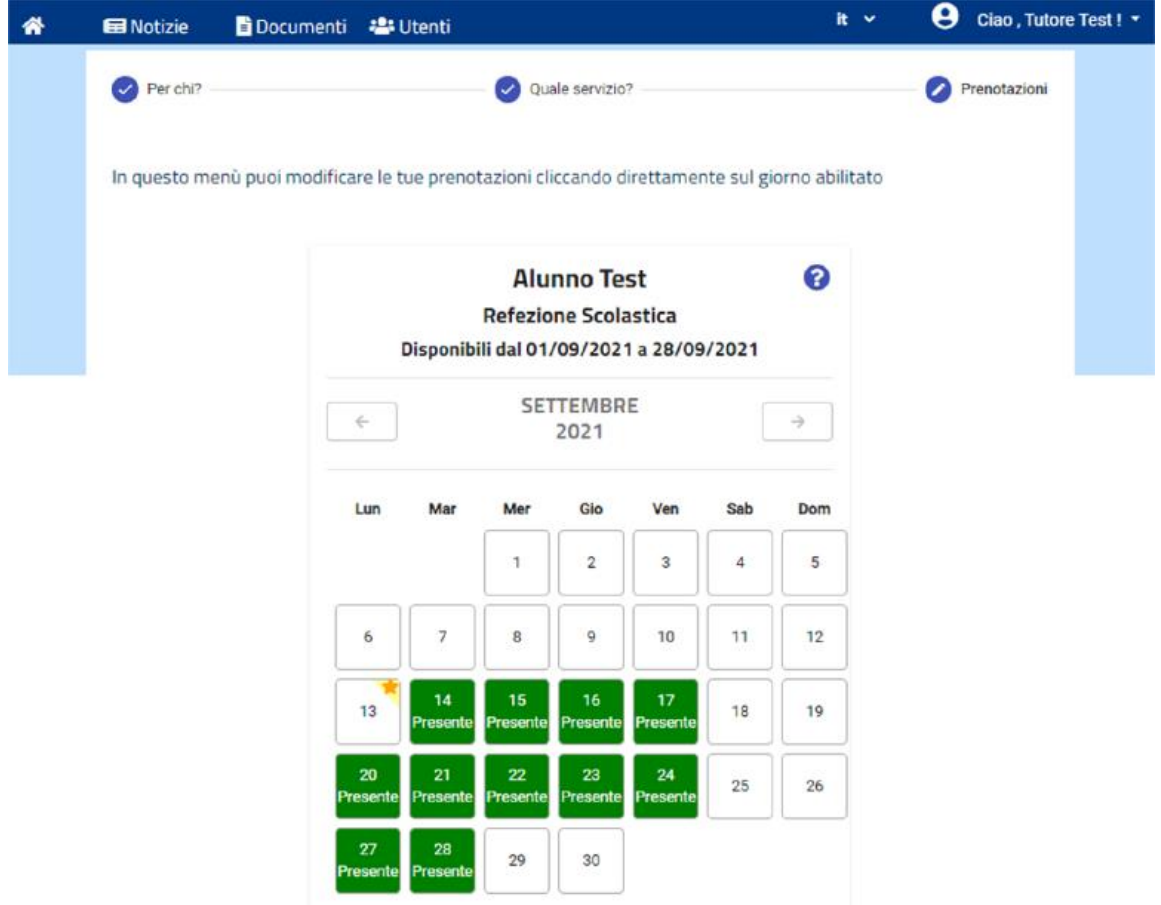

Cliccando direttamente sui giorni abilitati, il MENÙ permette di disdire il pasto selezionando l'assenza, confermare la presenza a scuola selezionando il pasto base o il pasto bianco.

Di default, il mENÙ <sup>S</sup>alva la presenza dell'alunno alla mensa con pasto base.

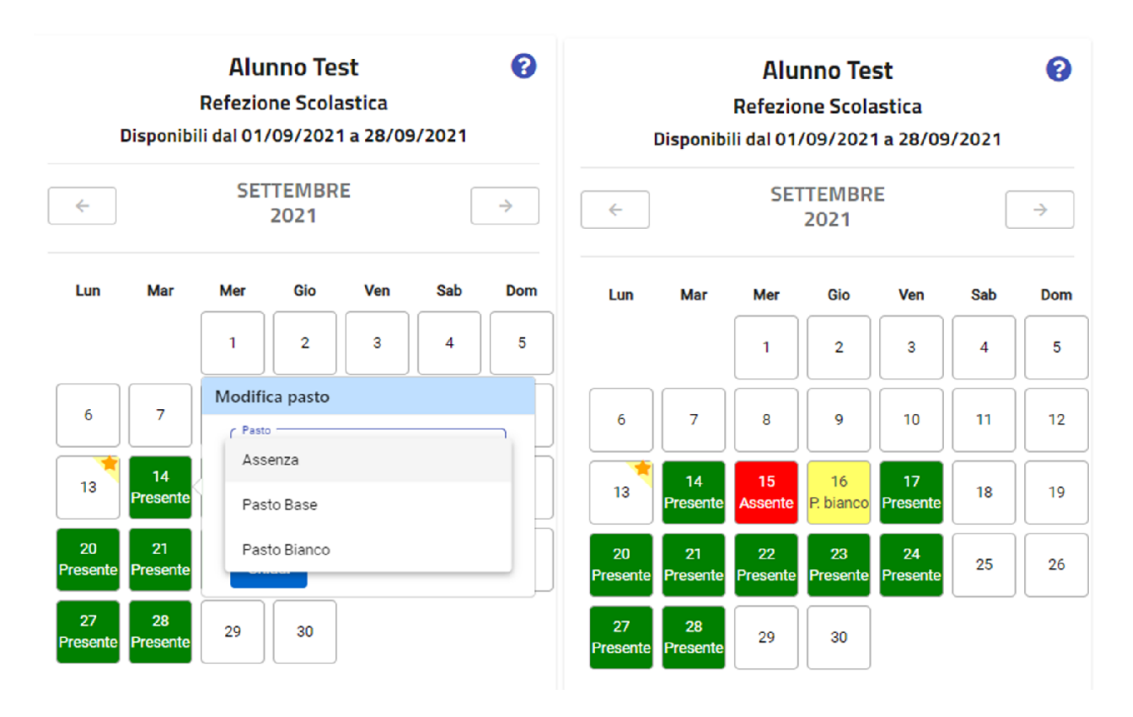

A fine operazione il MENÙ presenterà <sup>i</sup> colori:

verde per il pasto base(presente),

<mark>rosso</mark> per l'assenza,

giallo per il pasto bianco.

Non è necessario premere alcun pulsante per salvare le modifiche effettuate.

## Moduli online

La sezione Moduli online *(attivata se prevista)* permette agli utenti di vedere i bandi attivi, per <sup>i</sup> quali è possibile presentare domanda entro le date di validità.

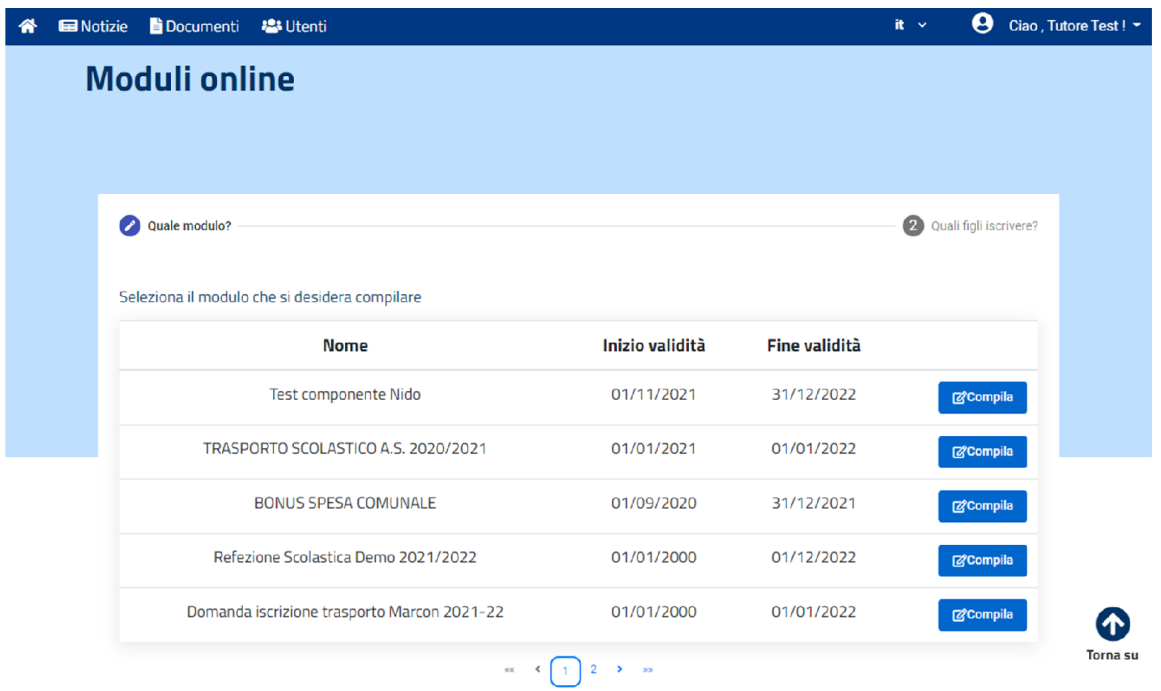

In fondo a questa pagina è possibile inoltre verificare e controllare lo stato delle domande già inoltrate: se queste sono state correttamente inviate, accettate o rifiutate.

È anche possibile scaricare la domanda inviata e, qualora sia necessario, cancellarla.

Non è possibile infatti modificare un modulo già inviato, per questo è necessario prima eliminare la domanda giàpresente.

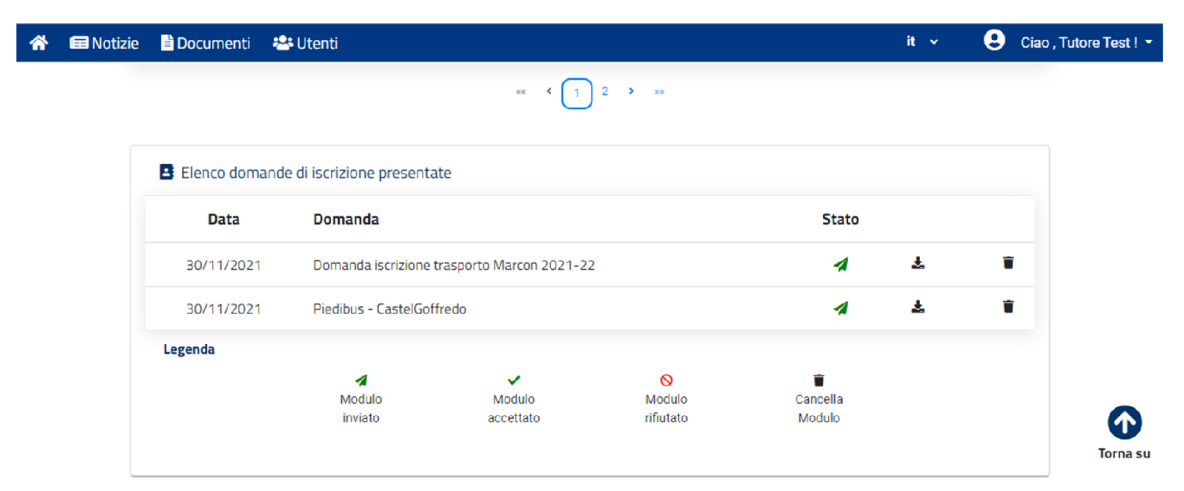

Volendo compilare un modulo online, dopo averlo selezionato, al genitore Tutore Test viene chiesto di selezionare i figli per i quali si vuole procedere con l'iscrizione. Il portale riconosce se e quali figli sono già registrati e a carico del genitore, consentendogli di selezionarli tramite apposito flag e/o di aggiungerne altri.

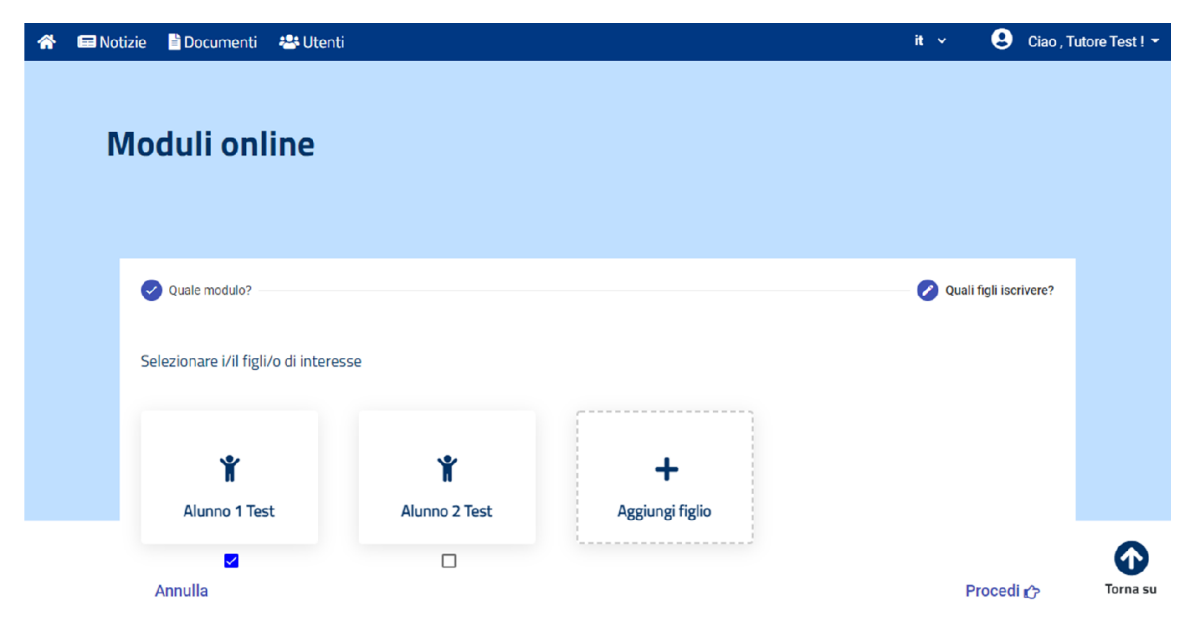

Cliccando poi sul pulsante <sup>P</sup>rocedi, si accede all'ambiente di compilazione della domanda online nel quale è possibile inserire i dati richiesti e terminare la procedura inviando la domanda attraverso l'apposito pulsante in fondo alla pagina.

## Comunicazioni

All'interno di questa sezione, l'utente può scaricare e prendere visione di tutte le comunicazioni generate e inviate dal gestore del servizio: informative, solleciti, documenti di detraibilità, ecc.

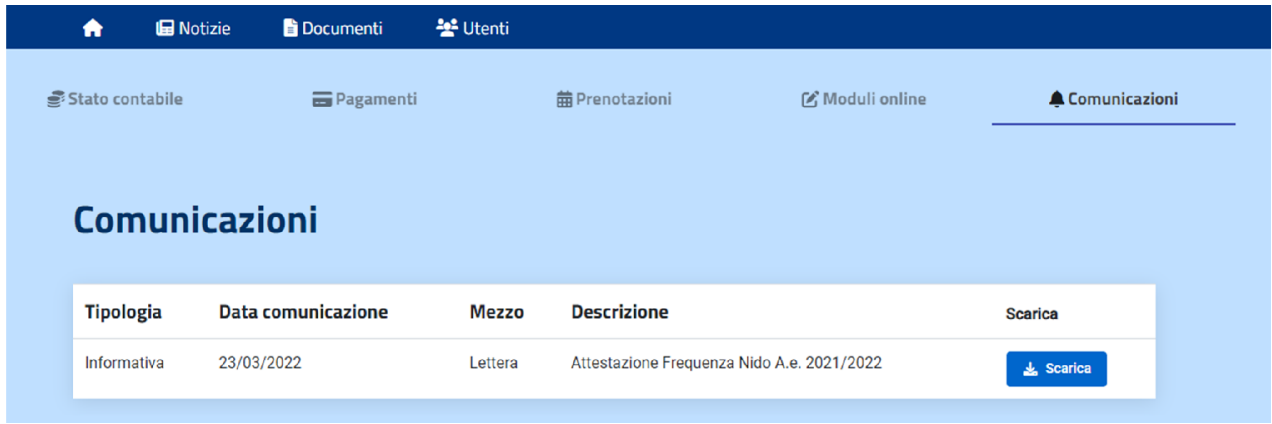